# 雨の日が楽しくなるイラストを描いてみましょう。

【1】クマを描きます。

<耳・手>「基本図形」から「円/楕円」を選択して円を描きます。「塗りつぶしの色」→「こげ茶、RGB,75,50,25」「線の色」→「線なし」 コピー、貼り付けで、3つ作成します。1つは縮小して、「手」に使用します。

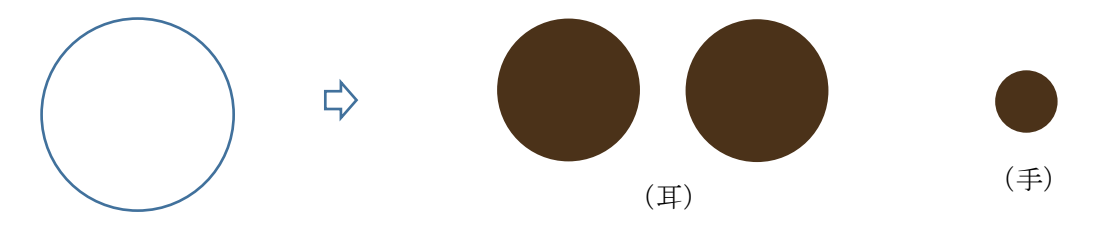

<輪郭>耳を、コピー、貼り付けでもう1つ作成します。形を整え、拡大しましょう。

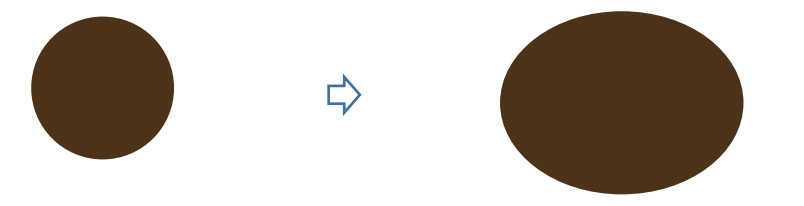

<口のまわり>顔を、コピー、貼り付けでもう1つ作成します。形を整え、縮小しましょう。「塗りつぶしの色」→「白」「線の色」→「線なし」

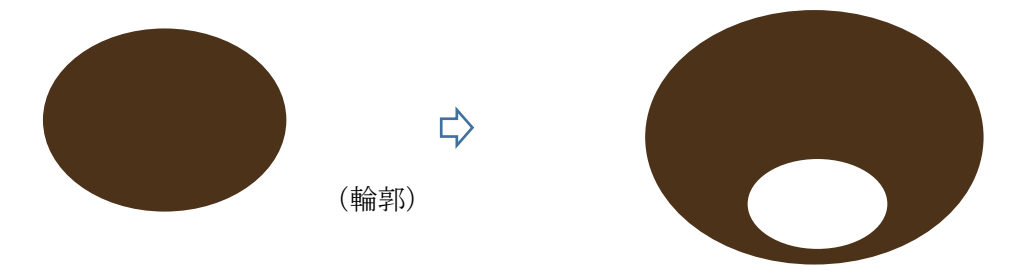

<目>耳を、コピー、貼り付けでもう1つ作成します。形を縦長に整え、縮小しましょう。「塗りつぶしの色」→「黒」 「線の色」→「線なし」コピー、貼り付けで、2つ作成します。

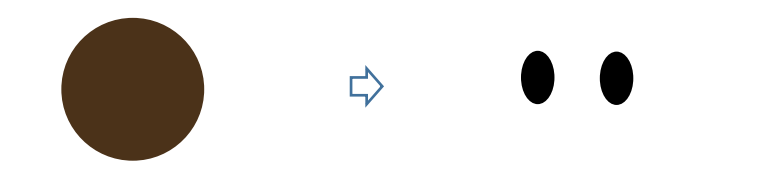

<鼻>

目を、コピー、貼り付けでもう1つ作成します。形を整えましょう。

 $\Rightarrow$ 

<口>「基本図形」から「月」を選択して、図形を描きます。「黄色の調整ハンドル」を左いっぱいまでドラッグしましょう。回転させて、形を整えます。 「線の色」→「黒」、「線の太さ」→「0.75pt」

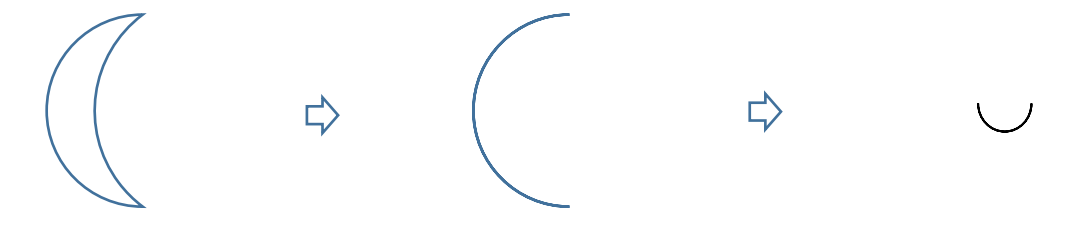

<ほっぺ>「基本図形」から「円/楕円」を選択して、円を描きます。「塗りつぶしの色」「薄ピンク RGB,250,192,144」 「図形の効果」「ぼかし」10ポイント。ほっぺに、白で塗りつぶした「円」を重ねます。すべてを選択して、グループ化してください。 コピー、貼り付けで、2つ作成します。

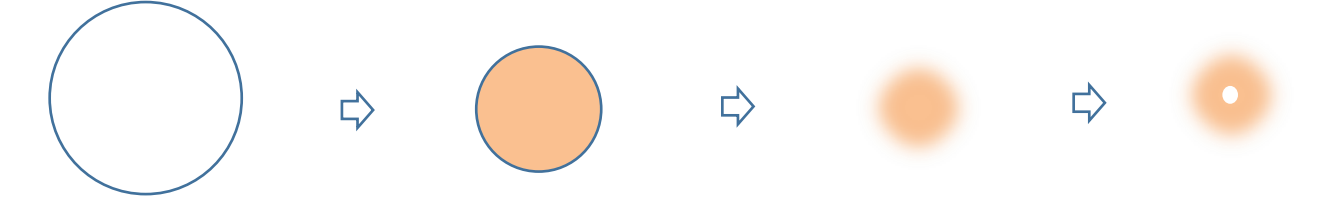

<クマの顔のまとめ>下から「耳・輪郭・口のまわり・目・鼻・口・ほっぺ」の順番に重ね合わせ、すべてを選択して、グループ化してください。

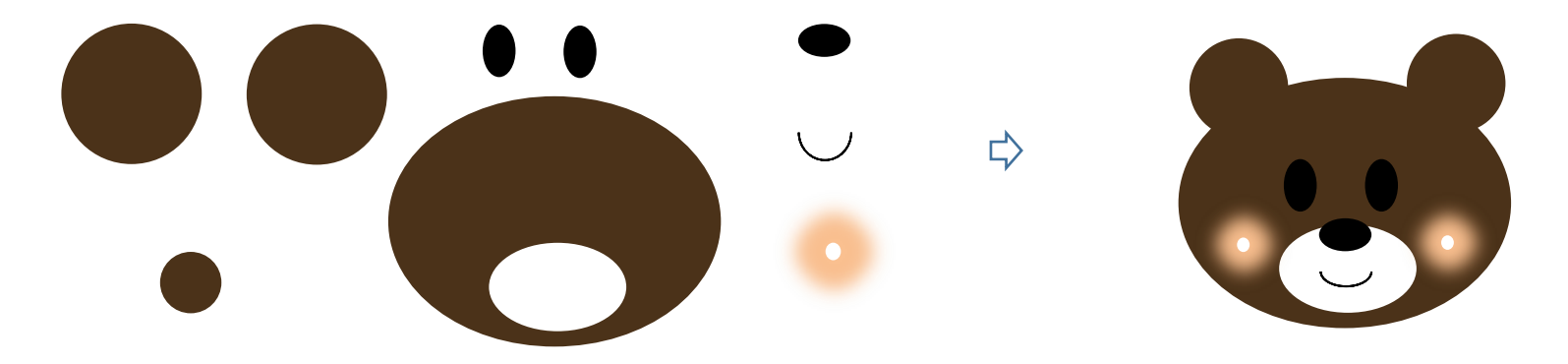

<レインコート>

「基本図形」から「台形」「正方形/長方形」「円/楕円」を選択して、図形を描きます。 それぞれ、大きさを調整して重ね合わせましょう。「台形」が最前面です。すべてを選択して、グループ化してください。 「塗りつぶしの色」→「黄」「線の色」→「白」、「線の太さ」→「0.75pt」

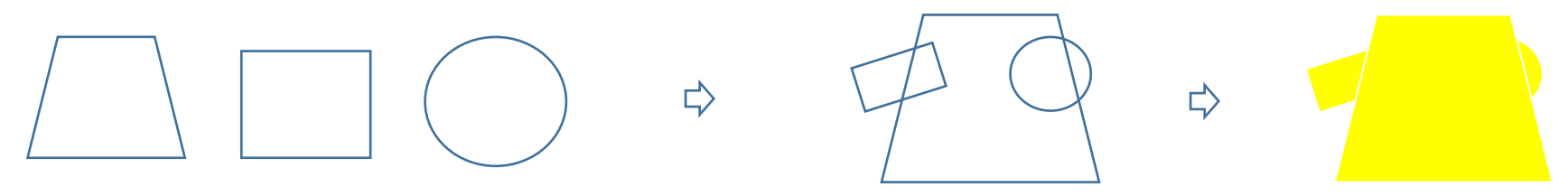

<ポケット>

「基本図形」から「月」を選択して、図形を描きます。「黄色の調整ハンドル」を右いっぱいまでドラッグしましょう。「左へ90度回転」させてください。 レインコートと同じ塗りつぶし・線の色です。コピー、貼り付けで、2つ作成します。

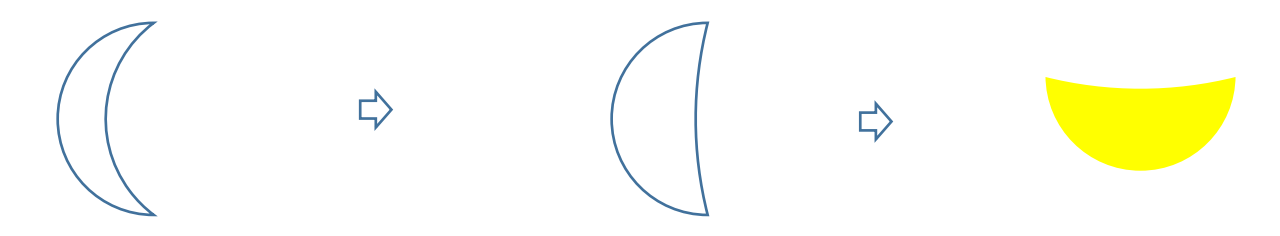

<ボタン>

「基本図形」から「円/楕円」を選択して、円を描きます。「塗りつぶしの色」→「RGB,230,88,0 濃いオレンジ」「線の色」→「線なし」 コピー、貼り付けで、2つ作成します。

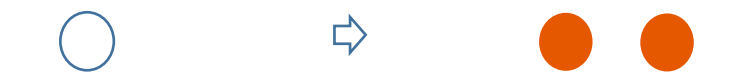

<合わせ部分>

「線」から「直線」を選択して、直線を引きます。「線の色」→「白」、「線の太さ」→「0.75pt」(※レインコートの縦の長さに合わせましょう。)

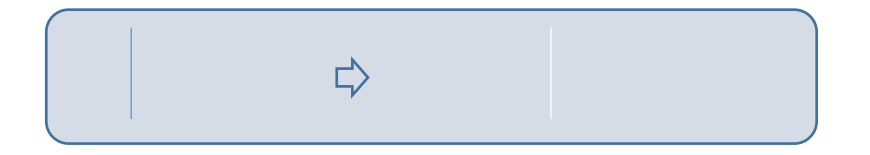

<レインコートのまとめ>

下から「レインコート・合わせ部分・ポケット・ボタン」の順番に重ね合わせてください。すべてを選択して、グループ化しましょう。 (★バランスを見ながら、パーツの大きさを調整してくださいね★)

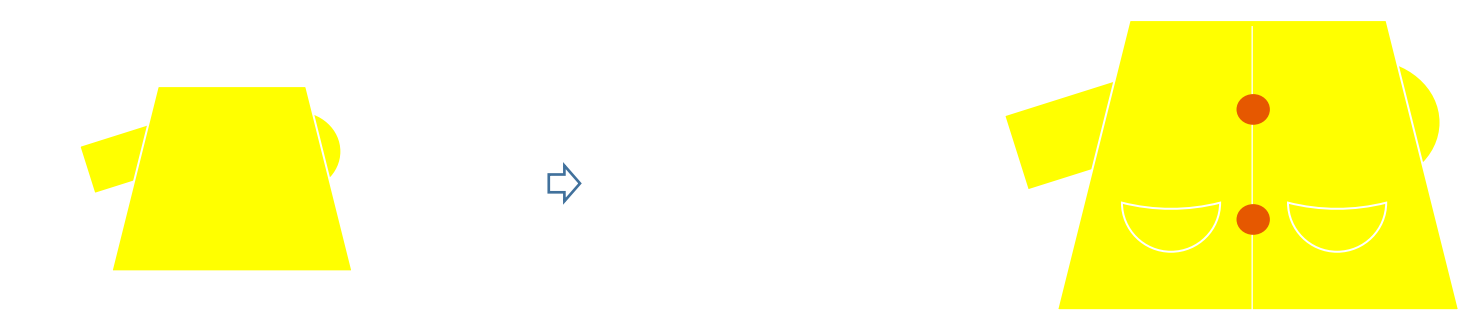

## <長靴>

「基本図形」から「正方形/長方形」を選択して、長方形を描きます。コピー、貼り付けでもう1つ作成して、 「右へ90度回転」させましょう。横幅を少し縮小します。コピー、貼り付けでもう1つ作成します。 選択した状態から、「書式」→「図形の変更」→「円/楕円」をクリックします。縦はそのままで、横幅を少し縮小しましょう。 重ね合わせて、すべてを選択してグループ化してください。「塗りつぶしの色」→「濃いオレンジ」、「線の色」→「線なし」

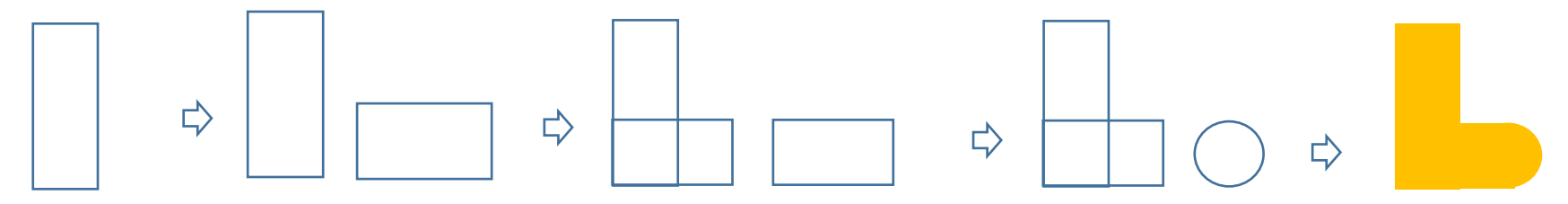

<足>

「基本図形」から「正方形/長方形」を選択して、長方形を描きます。 「塗りつぶしの色」→「こげ茶」、「線の色」→「線なし」

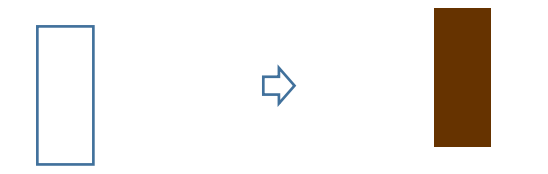

<長靴のまとめ>

「長靴」と「足」を重ね合わせて、グループ化してください。「足」が「背面」です。 コピー、貼り付けでもう1つ作成して、1つは「左右反転」してください。

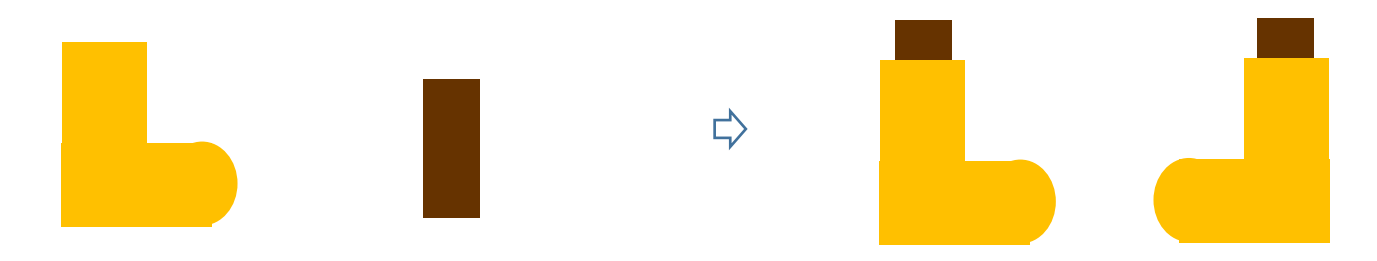

<クマのまとめ>

下から「長靴・レインコート・顔・手」の順番に重ねていきます。 「手」以外をすべて選択して、グループ化してください。

(★傘を持たせるので、手はグループ化しないでください★)

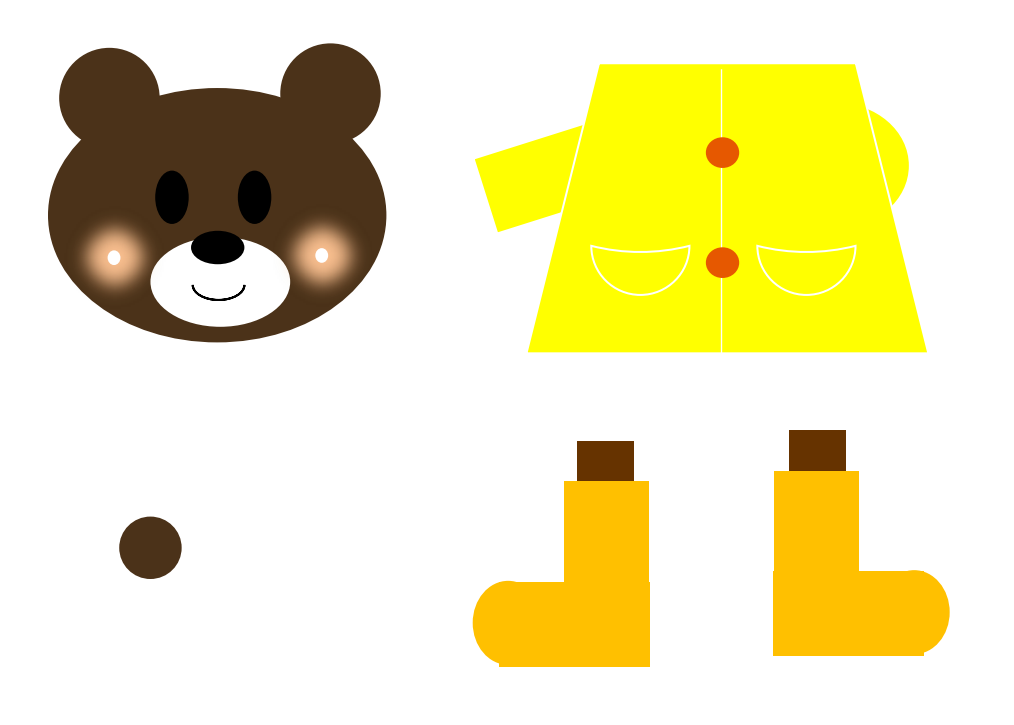

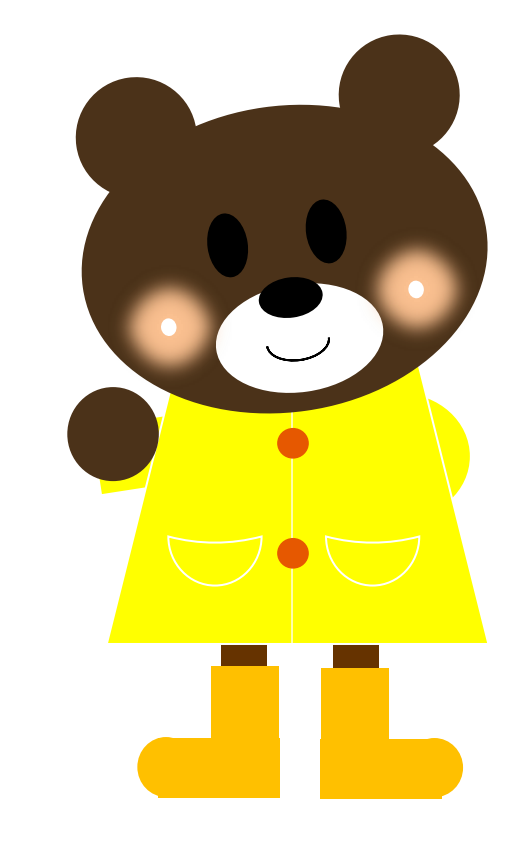

 $\Rightarrow$ 

【2】傘を描きます。

<傘生地>

「基本図形」から「アーチ」を選択して、図形を描きます。「黄色の調整ハンドル」を右方向へドラッグしましょう。 半円の図形ができました。縦方向に少し拡大して、形を整えましょう。

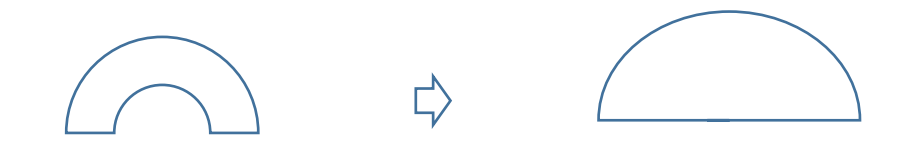

<模様をつけます>

「図形の塗りつぶしの色」RGB,0,176,240 濃い水色」、「透過性」→「50%」、「線の色」→「白」、「線の太さ」→「0.75pt」

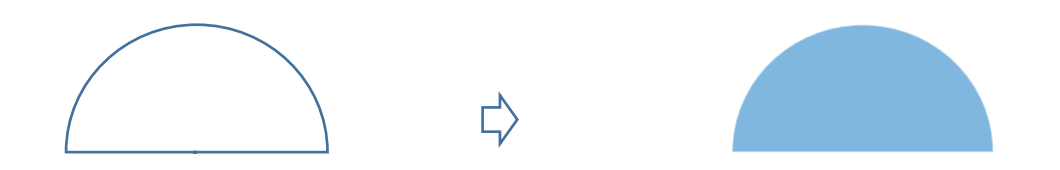

<中棒>

「基本図形」から「正方形/長方形」を選択して、縦長の細い図形を描きます。「図形の塗りつぶし」→「RGB,36,63,96 紺」、「線の色」→「線なし」

<柄> 「基本図形」「アーチ」と長方形を描き下図のように重ねます。グループ化をして塗りつぶし「色」「RGB,192,0,0 くすんだ赤」線なし。幅を細く $\Rightarrow$ 

<傘のまとめ>

下から「中棒・柄・傘生地」の順番に重ね合わせ、すべてを選択して、グループ化してください。

(★バランスを見ながら、パーツの大きさを調整してください★)

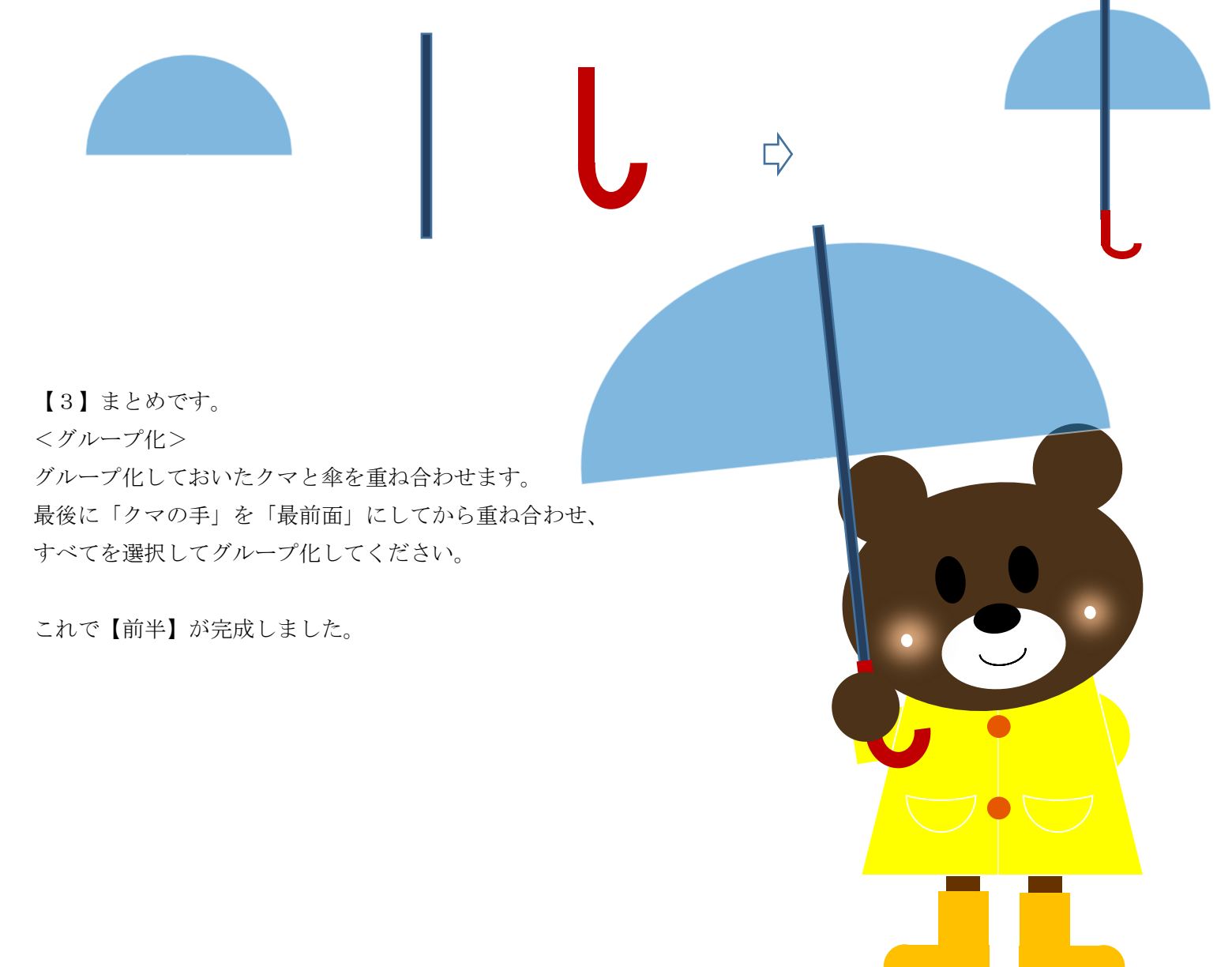

【1】カエルを描きます。

<顔の輪郭>

「基本図形」から「円/楕円」を選択して楕円を描きます。「塗りつぶしの色」→「RGB,68,173,53 緑」、「線の色」→「線なし」

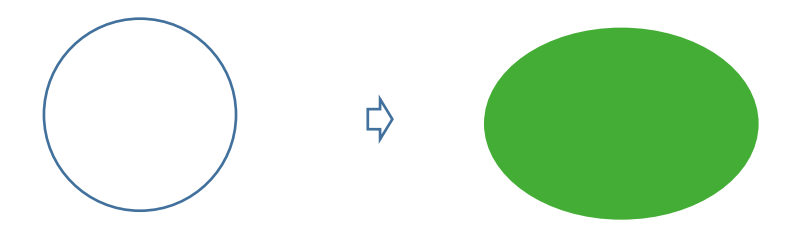

 $<$  $\Box$ 

「基本図形」から「月」を選択して月を描きます。回転させて「黄色い調整ハンドル」で形を整えます。「塗りつぶしの色」→「白」、「線の色」→「線なし」

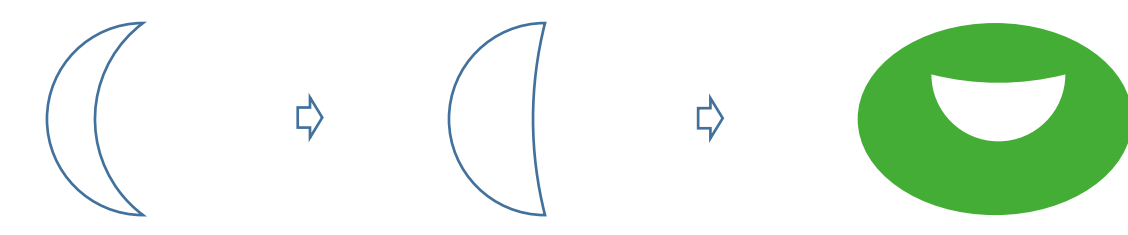

 $<$  $\leq$  $\geq$ 

「基本図形」から「円/楕円」を選択して円を描きます。「塗りつぶしの色」→「顔の輪郭と同じ」、「線の色」→「線なし」 コピー、貼り付けでもう1つ増やし、「黒」で塗りつぶします。少し縮小してください。

眼の上に目玉を重ねて、すべてを選択してグループ化します。コピー、貼り付けで2つ作成しましょう。

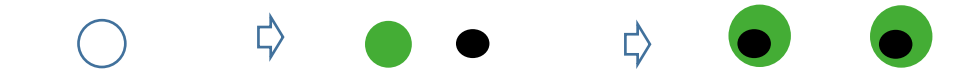

<手>

「顔の輪郭」をコピー、貼り付けでもう1つ増やします。「線の色」→「白」、「線の太さ」→「0.75pt」少し縮小してください。 コピー、貼り付けで2つ作成しましょう。

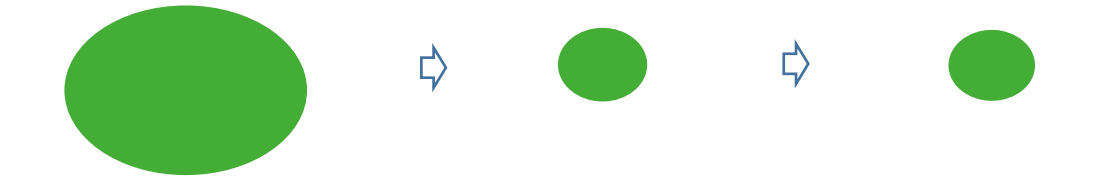

<ほっぺ>

【前半】で描いた、クマのほっぺと同じです。2つ作成してください。

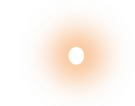

<顔のまとめ>

下から「目・顔の輪郭・口・ほっぺ」の順番に重ね合わせ、すべてを選択して、グループ化してください。

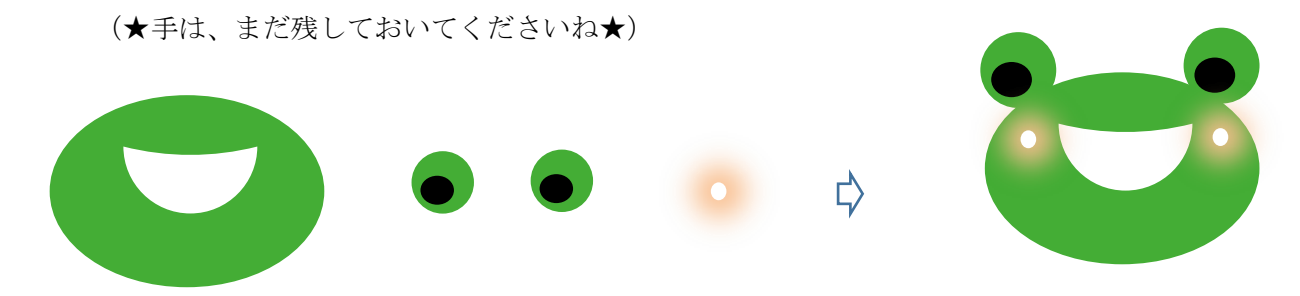

<カエルの体>

【前半】で描いた、クマの「レインコート」をコピー、貼り付けします。グループを解除してください。 両袖を削除します。ボタンを1つ削除して、1つは少し移動させてください。足の色を「緑」に変更します。 長靴の色を「ピンク」に変更します。もう一度すべてを選択して、グループ化してください。

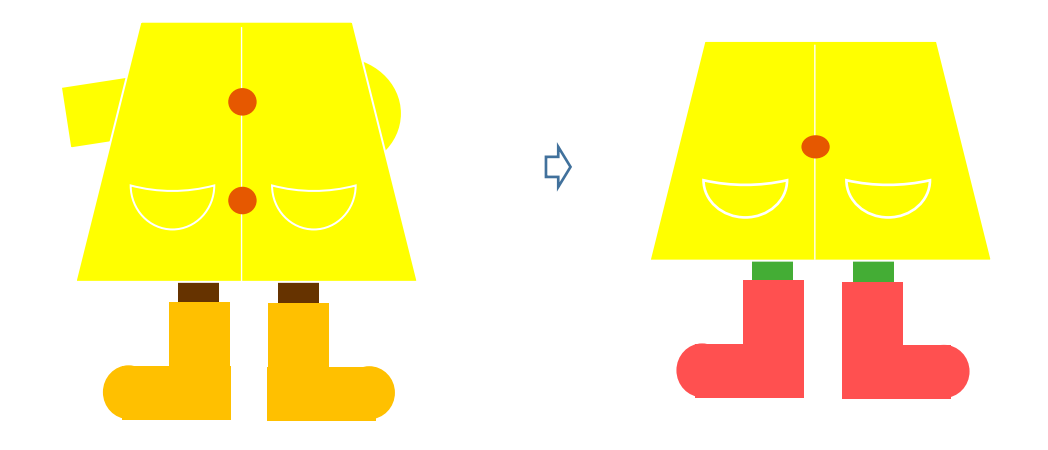

<顔と体のグループ化>

体を「背面」に設定してから、「顔」を重ね合わせます。すべてを選択して、グループ化してください。( ★バランスを見ながら、体を縮小してください★)

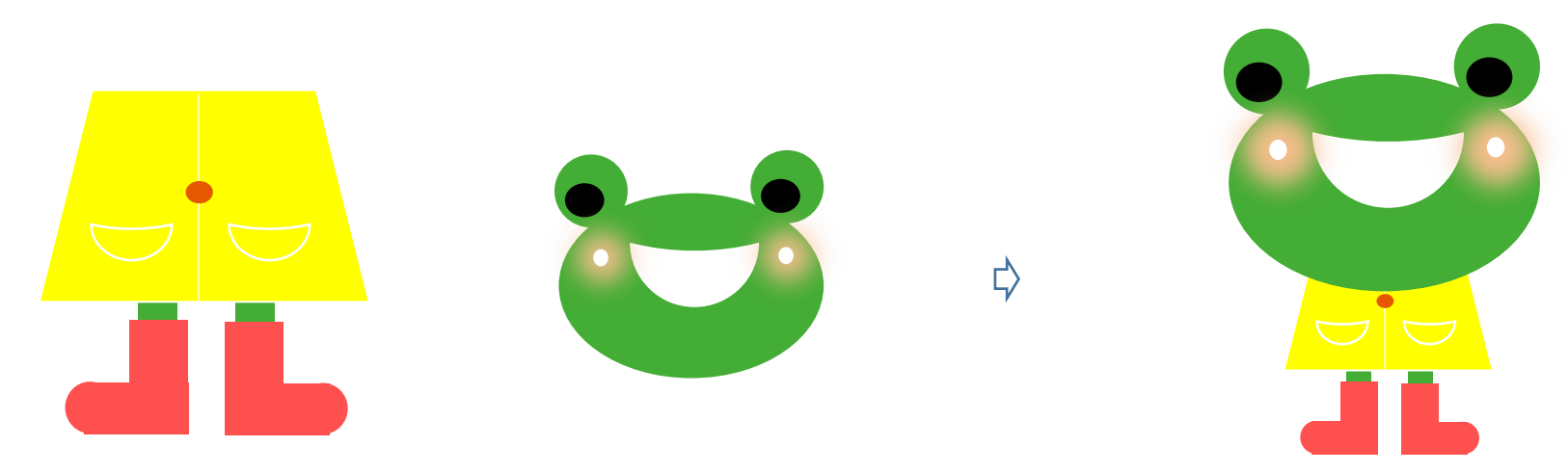

<大きな葉>

「基本図形」から「ハート」を選択して、ハートを描きます。「図形の塗りつぶし」「グラデーション」「その他のグラデーション」「塗りつぶし(グラデーション)」 「分岐点」「左色」→「RGB,0,176,80 緑」、「右色」→「RGB,32,88,103 くすんだ青」、「種類」→「線形」、「方向」→「上方向」、「線の色」→「線なし」 回転させて、少し形を整えましょう。

(★形を整える前に、コピー、貼り付けで1つ残しておきます。後で、四葉のクローバーの葉っぱに使用します★)

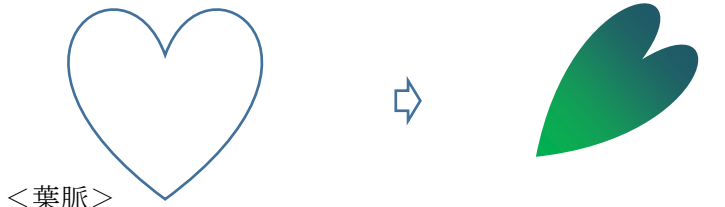

「線」から「曲線」を選択して、線を描きます。クリックしながら描き進め、最後はダブルクリックで終わります。「線の色」→「濃い緑」、 「線の太さ」→「0.75pt」( ※大きな葉の上で描くと良いですね。)「大きな葉」と「葉脈」を選択して、グループ化します。 ★グループ化の前に、葉脈をコピー、貼り付けで1つ残しておきます。後で、四葉のクローバーの茎に使用します★

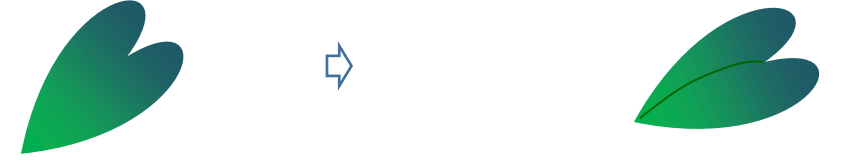

<茎>

「線」から「曲線」を選択して、線を描きます。クリックしながら描き進め、最後はダブルクリックで終わります。 「線の色」→「濃い緑」、「線の太さ」→「2.25pt」

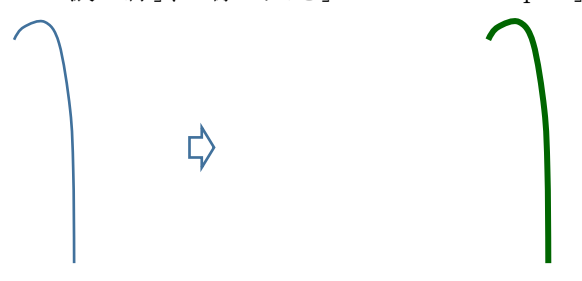

<グループ化>

大きな葉を「最前面」に設定します。茎と大きな葉を重ね合わせ、すべてを選択してグループ化してください。

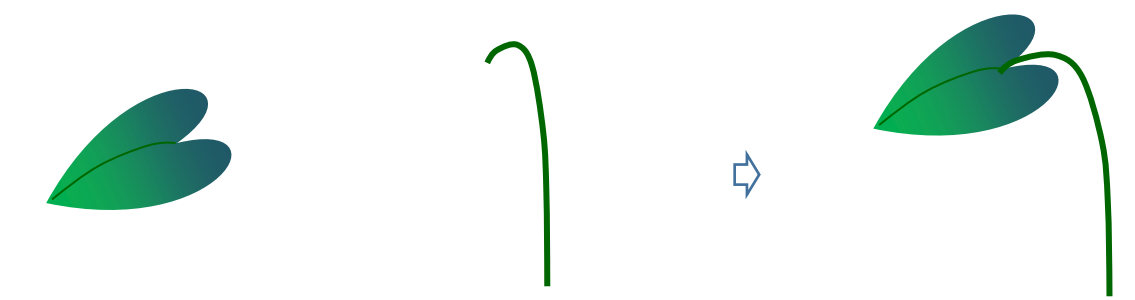

<カエルのまとめ>

カエルの上から大きな葉を重ね合わせます。最後に「手」を「最前面」に設定してから、顔の上と、茎の上に重ねましょう。 すべてを選択して、グループ化してください。(★茎の長さ、葉っぱの大きさなど、調整してくださいね★)

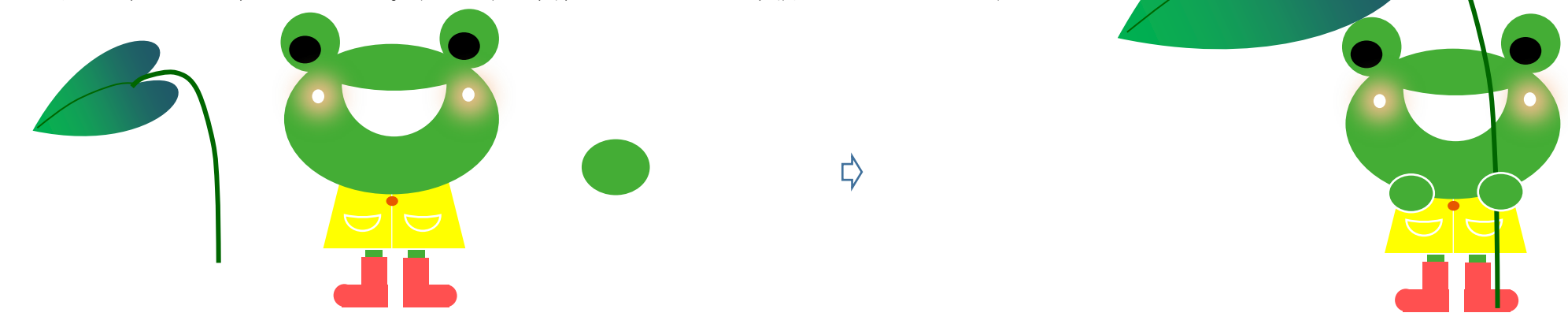

【2】かたつかりを描きます。

<かたつむりの体>

「基本図形」楕円と月を重ねて描きます。楕円は顔の部分ですバランスよく、月は黄色いマークを右いっぱいに移動、左に90℃回転。 「塗りつぶしの色」→「クリーム色」、「線の色」→「線なし」

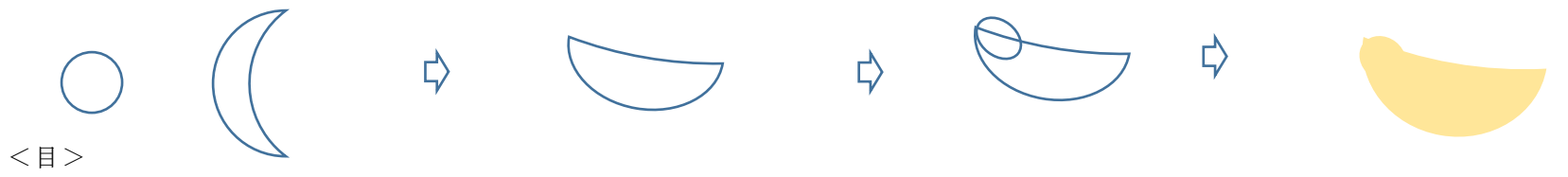

「基本図形」から「円/楕円」を選択して、縦長の楕円を描きます。「塗りつぶしの色」→「黒」、「線の色」→「線なし」 コピー、貼り付けで2つ作成しましょう。( ※大きく描いて、縮小すると描きやすいです。)

#### $\triangleright$  $\bigcirc$

<触角>

「線」から「曲線」を選択して、線を描きます。クリックしながら描き進めて、最後はダブルクリックで終わります。線の上で「図形の枠線」「矢印」 「その他の矢印」「始点の種類」の▼をクリック。「円形矢印」を選択しましょう。始点が丸の線になりました。 「線の色」→「黒」、「線の太さ」→「0.25pt」コピー、貼り付けで2つ作成しましょう。1つは、「左右反転」してください。

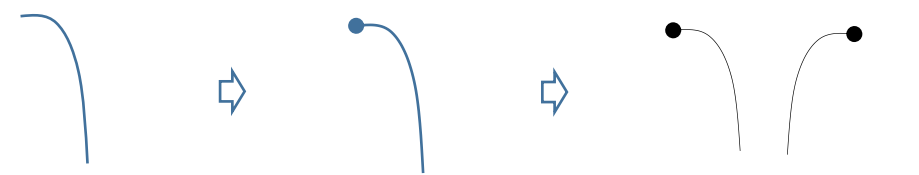

<殻>「基本図形」から「円/楕円」を選択して、円を描きます。「塗りつぶしの色」→「RGB,213,210,70 からし色」「線の色」→「線なし」

<模様>「線」から「フリーハンド」を選択して、線を描きます。ドラッグしながら、一気に渦巻を描きましょう。「線の色」→「こげ茶」、「線の太さ」→「1pt」 ※大きく描いて、最後に縮小すると描きやすいです。

<グループ化>殻の上に模様を重ね、すべてを選択してグループ化してください。

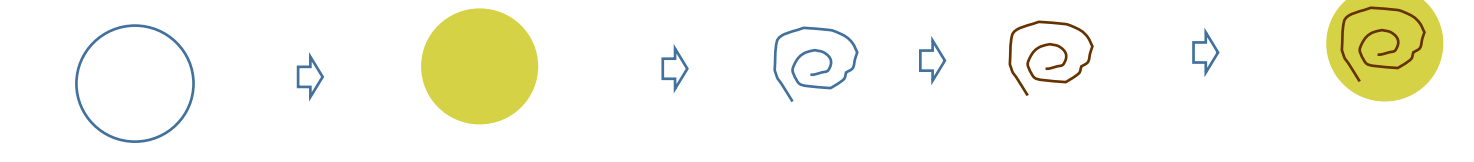

<かたつむりのまとめ>

下から「触角・体・目・殻」の順番に重ね合わせて、すべてを選択して、グループ化してください。

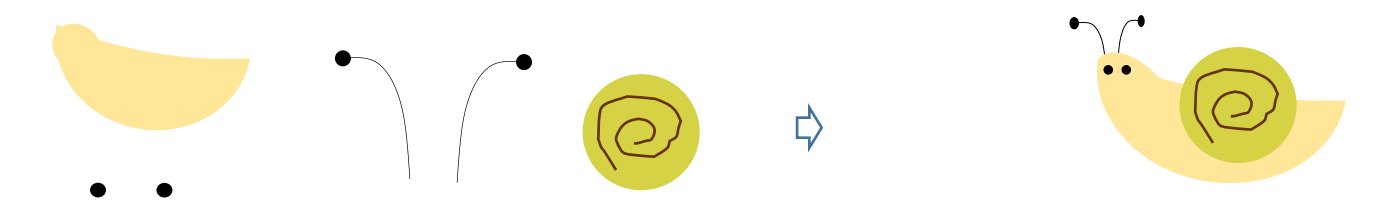

<四葉のクローバー>

大きな葉でコピーしておいた「ハート」を使用します。「ハート」をコピー、貼り付けで4つ作成します。形よく並べ、すべてを選択してグループ化しましょう。 同じくコピーしておいた「葉脈」を、葉っぱに重ねます。葉っぱが「最前面」です。すべてを選択して、グループ化してください。

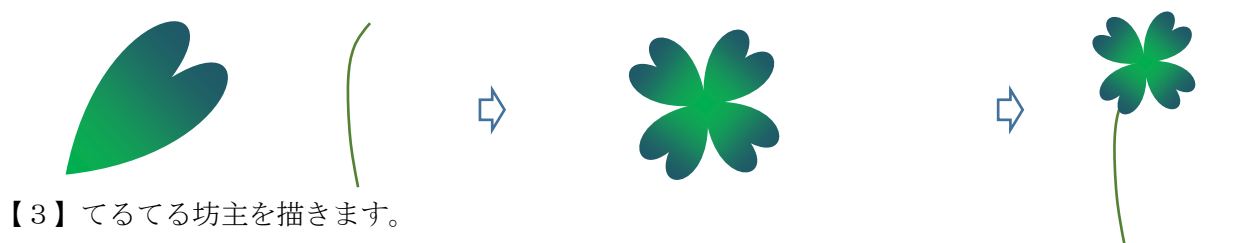

<体>

「基本図形」から「円/楕円」を選択して、円を描きます。「塗りつぶしの色」→「白」、「線の色」→「線なし」

「基本図形」「二等辺三角形」を描き「頂点の編集」にて下図のように修正します「塗りつぶしの色」→「白」、「線の色」→「線なし」

「線」から「フリーフォーム」を選択して、線を描きます。クリックしながら描き進め、最後はダブルクリックで終わります。

「線の色」→「グレー」、「線の太さ」→「0.75pt」・・・(6)

<グループ化>重ね合わせます。線を重ね、すべてを選択してグループ化してください。

 $\Rightarrow$ ₿  $\overrightarrow{D}$ 

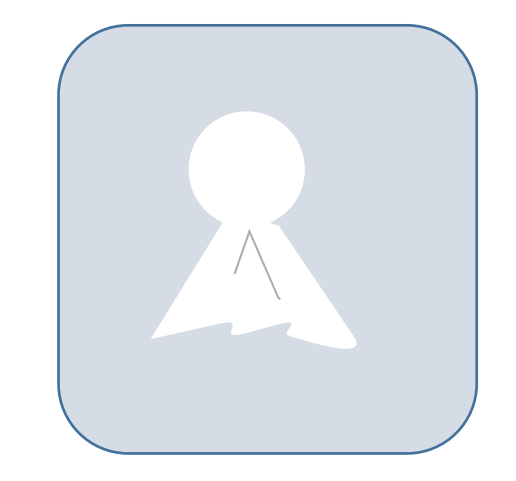

₿

<目>かたつむりと同じです。

 $\bullet$   $\bullet$ 

<口>【前半】のクマの口と同じ描き方です。「基本図形」の「月」を使っています。

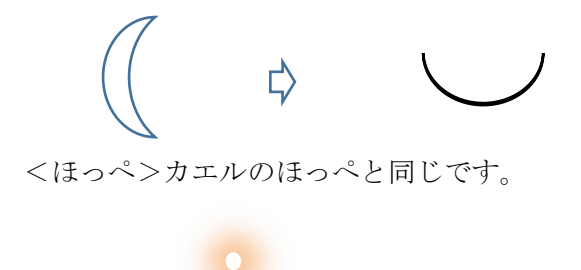

#### <リボン>

「フローチャート」から「フローチャート:照合」を選択して、図形を描きます。「右へ90度回転」させましょう。 「塗りつぶしの色」→「オレンジ」、「線の色」→「線なし」

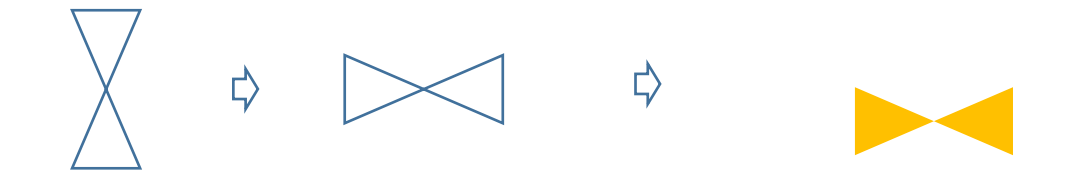

#### <紐>

「基本図形」から「ハート」を選択して、細長いハートを描きます。「塗りつぶしの色」→「塗りつぶしなし」「線の色」→「くすんだ青」、 「線の太さ」→「0.75pt」少し左へ回転させましよう。「最背面」に設定します。

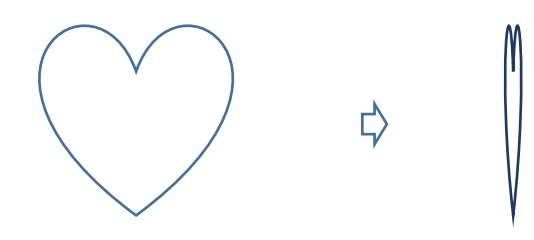

<てるてる坊主のまとめ>

下から、「紐・体・目・口・ほっぺ・リボン」の順番に重ね合わせ、すべてを選択して、グループ化してください。 (★それぞれのパーツは、「SHIFTキー」を押しながら拡大・縮小して大きさを調整してくださいね★)

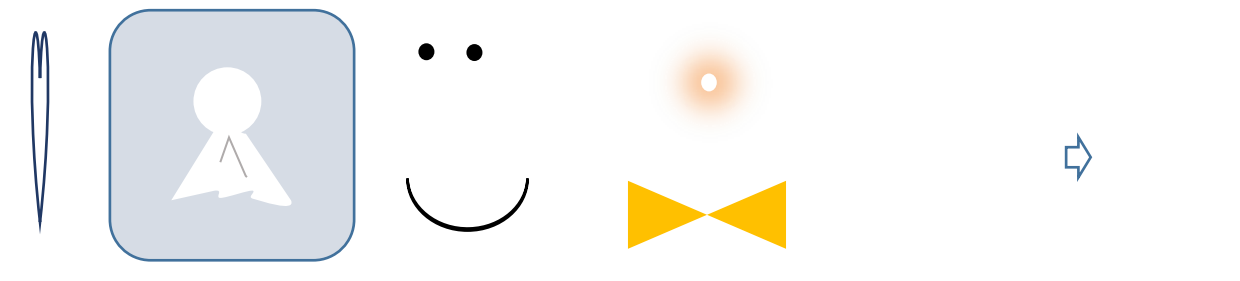

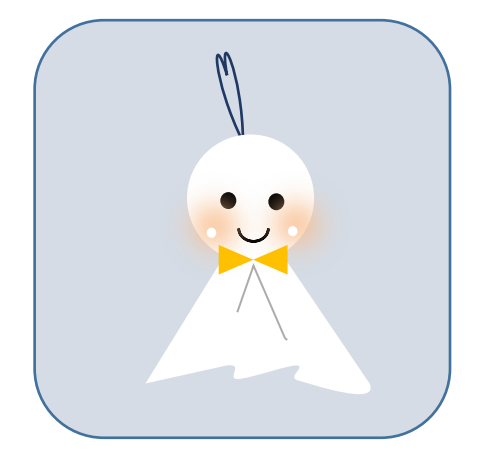

【4】木の枝を描きます。

<葉っぱ>

「基本図形」から「ひし形」を選択して、少し細長い図形を描きます。このひし形を葉っぱの「ガイド」にします。 「線」から「曲線」を選択して、線を描きます。ガイドの四隅をクリックして描き進め、最後に、始点に重ねて描き終わります。 「塗りつぶしの色」→「緑」、「線の色」→「線なし」

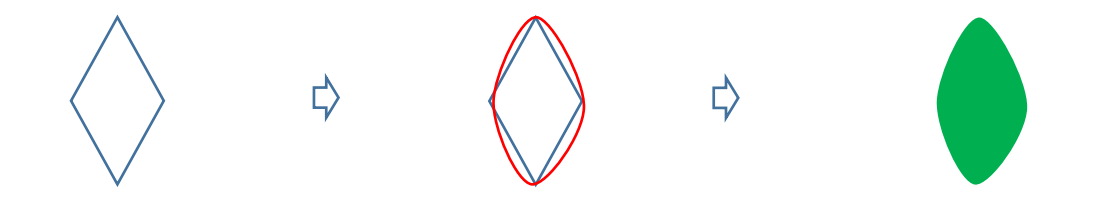

## <葉脈>

「線」から「曲線」を選択して、線を描きます。クリックしながら描き進め、最後はダブルクリックで終わります。 「線の色」→「濃い緑」、「線の太さ」→「0.75pt」葉っぱの上に、葉脈を重ね合わせ、すべてを選択してグループ化してください。 「色違い」の葉っぱも作っておきましょう。「塗りつぶしの色」→「RGB,146,208,80 黄緑」

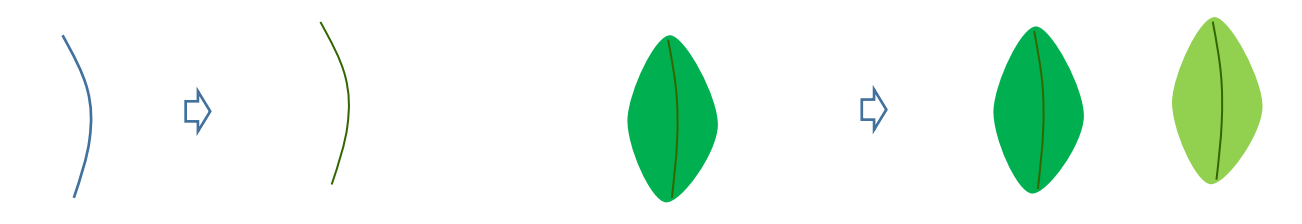

<枝>

「線」から「曲線」を選択します。クリックしながら描き進め、最後はダブルクリックで終わります。 線の色」→「くすんだ緑」、「線の太さ」→「4.5pt」

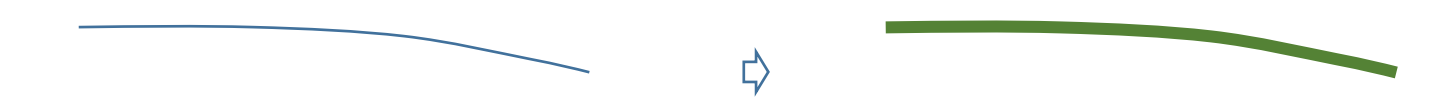

<木の枝のまとめ>

枝の上に、葉っぱを重ねます。コピー、貼り付けで増やしながら、サイズを変えてください。すべてを選択して、グループ化しましょう。

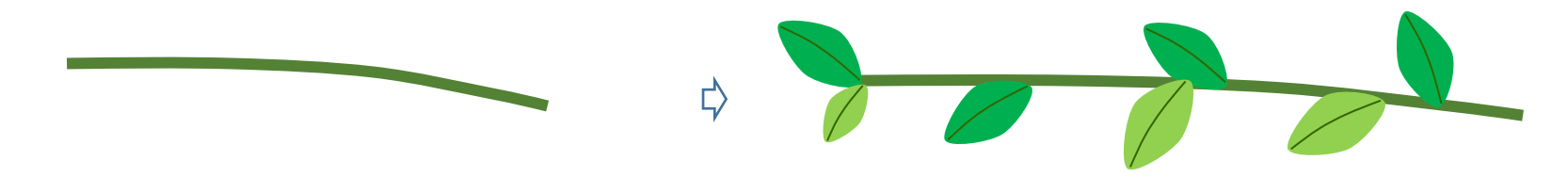

【5】雨を描きます。

<ライン>「線」から「直線」を選択して、線を描きます。「線の色」→「白」、「線の太さ」→「0.75pt」、「実線/点線」→「一点鎖線」 <雨粒>「基本図形」から「円/楕円」を選択して、円を描きます。「塗りつぶしの色」→「薄い青」、「線の色」→「線なし」

<光>「雨粒」をコピー、貼り付けでもう1つ増やし、「白」で塗りつぶします。縮小してください。

下から、「ライン・雨粒・光」の順番に重ね合わせ、すべてを選択して、グループ化してください。

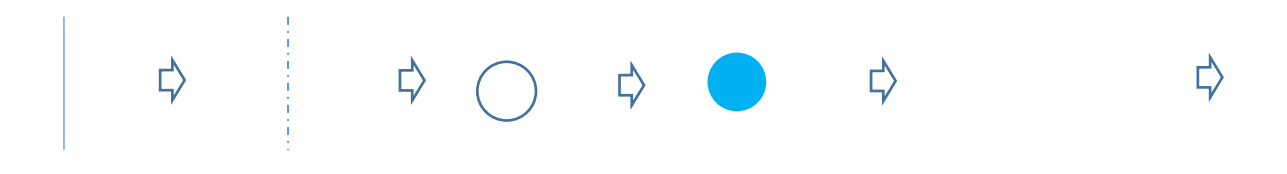

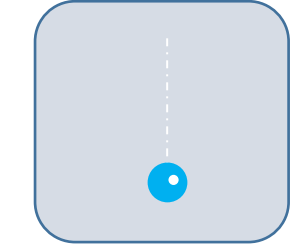

# 【6】水紋を描きます。

「基本図形」から「月」を選択して、月を描きます。「左へ90度回転」させて、「黄色の調整ハンドル」や 「青いハンドル」で、形を整えましょう。「塗りつぶしの色」→「白」、「線の色」→「線なし」 <違うサイズを作ります>コピーして、「SHIFTキー」を押しながら縮小します。縮小した水紋をコピーして、再び縮小しましょう。 全部で3種類作成して、並べてください。すべてを選択して、グループ化します。

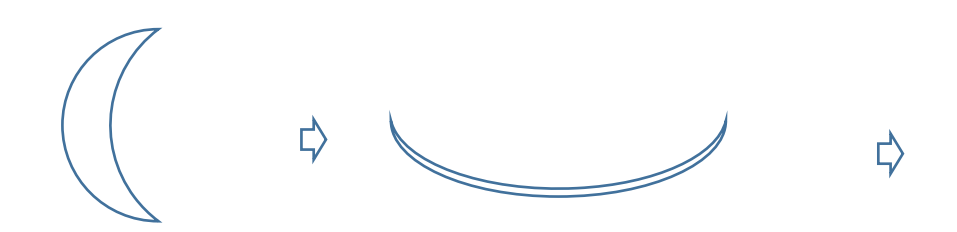

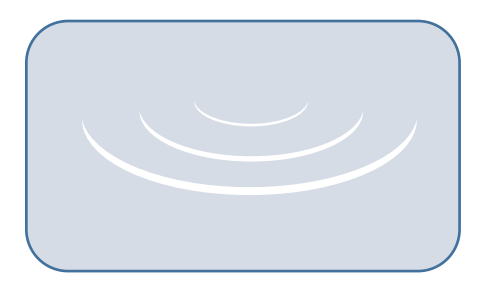

₿

【7】背景を描きます。

「基本図形」から「正方形/長方形」を選択して、長方形を描きます。「塗りつぶしの色」→「水色」「線の色」→「くすんだ緑」、「線の太さ」→「6pt」

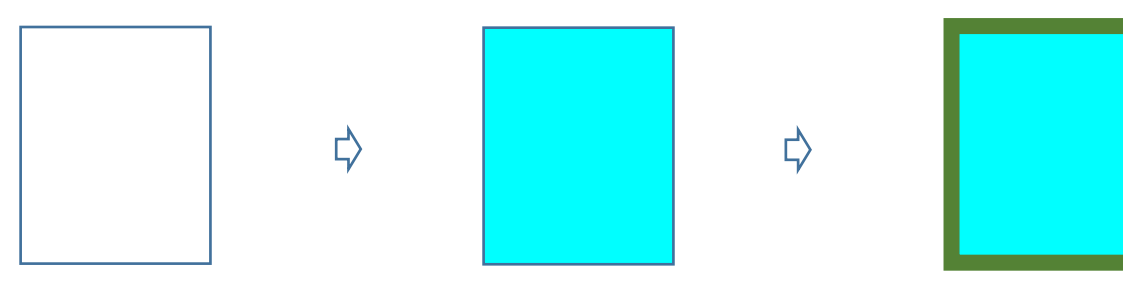

<地面>

背景をコピー、貼り付けでもう1つ増やし、縦を縮小します。塗りつぶしの色」→「くすんだ緑」、「線の色」→「線なし」 背景に地面を重ねます。下のラインに合わせましょう。すべてを選択して、グループ化してください。

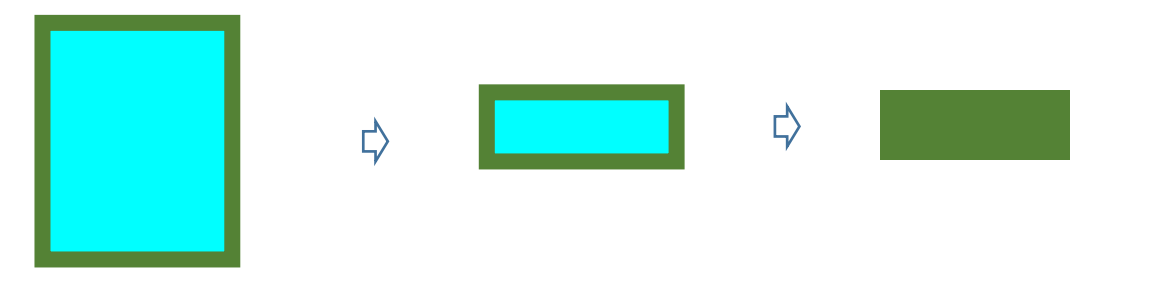

【8】まとめ。

「背景」を「最背面」に設定します。「木の枝」を右上に配置します。 隙間が開かないように、注意してください。 「てるてる坊主」を「最前面」に設定してから、枝の先にぶら下げます。

少し斜めにするといいですね。

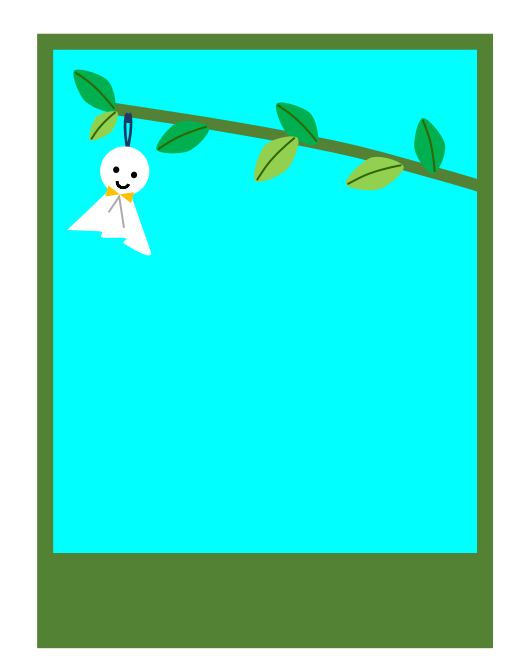

【前半】で描いた「クマ」を用意します。「クマ」「カエル」「かたつむり」「四葉のクローバー」を、地面と少し重なるように配置します。 クマの足元に、「水紋」を重ねましょう。一度すべてを選択して、グループ化してください。

最後に、「雨」をコピー、貼り付けで増やしながら、配置しましょう。すべてを選択して、グループ化してください。 クマは、カエルに傘を。カエルは、かたつむりと四葉のクローバーが、濡れないように葉っぱを差しかけています♪ これで、「楽しい雨の日」の完成です

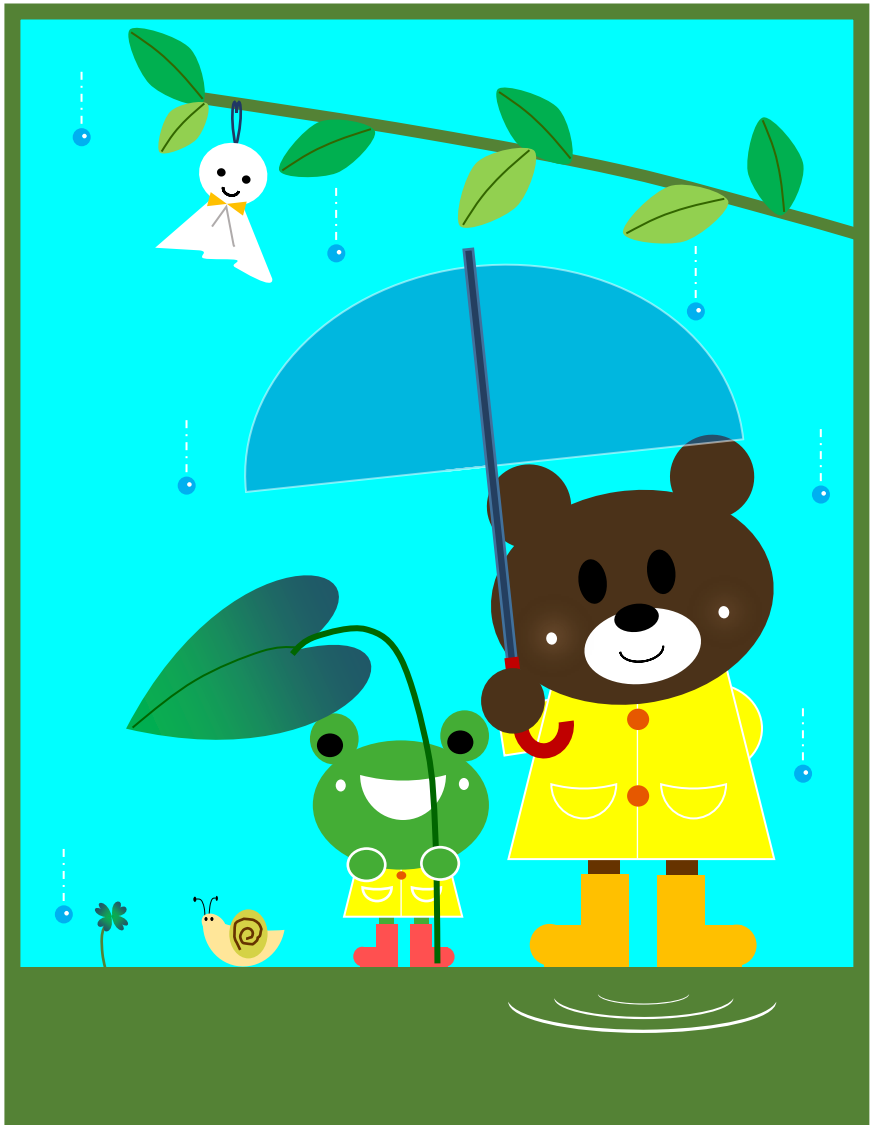